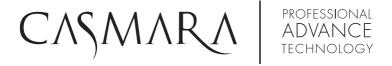

# Beauty Advisor

- Please read this manual carefully before installing and using the device.
- Changes are made without notice due to product upgrades and improvements.

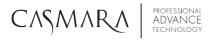

# INDEX

| CHAPTER1:INTRODUCTIONp.06                |
|------------------------------------------|
| 1.1 Equipment Structure and List         |
| 1.2 Scope of Application & Taboos        |
| 1.2.1 Scope of application               |
| 1.2.2 Restrictions                       |
| 1.3 Use Environment                      |
| 1.3.1 Environmental Requirements         |
| 1.3.2 Power Supply Requirements          |
| CHAPTER2:INSTALLATIONp.08                |
| 2.1 Equipment Installation & Preparation |
| CHAPTER 3: CLIENT MANAGEMENTp.10         |
| 3.1 System Login                         |
| 3.2 Interface                            |
| 3.3 Search client                        |
| 3.4 Add new client                       |
| 3.5 Delete client                        |
| 3.6 Edit Client                          |
| CHAPTER 4: PRODUCT PRE-RECORDp.15        |
| 4.1 Add Product                          |
| 4.1.1. Product categories                |
| 4.1.2. Applicable skin                   |
| 4.1.3. Applicable gender                 |
| 4.1.4. Applicable Crowd                  |
| 4.2 Add product image                    |
| 4.3 Search product                       |
| 4.4 Edit product                         |
| 4.5 Delete product                       |

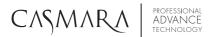

| CHAPTER 5: SKIN ANALYSISp.19                 |
|----------------------------------------------|
| 5.1 New Analysis                             |
| 5.2 Process of precise analysis              |
| 5.2.1 Adjust analysis area                   |
| 5.2.2 Magnify analysis area                  |
| 5.2.3 Re-analysis                            |
| 5.2.4 Precise analysis                       |
| 5.3 Analysis report                          |
| 5.3.1 Suggestion & recommendation            |
| 5.4 Compare analysis                         |
| 5.5 SD Card & Output Test Report             |
| CHAPTER 6: ACCOUNT MANAGEMENT & SETTINGSp.28 |
| 6.1 Account management                       |
| 6.1.1 Personal information                   |
| 6.1.2 Change account password                |
| 6.1.3 Check other accounts                   |
| 6.1.4 Add new account                        |
| 6.1.5 Exit account                           |
| 6.2 About Settings                           |
| 6.2.1 Suggestion settings                    |
| 6.2.2 Product relationship                   |
| 6.2.3 Standard value settings                |
| 6.2.4 Backup and recover settings            |
| 6.2.5 Download data                          |

# Beauty Advisor

| 6.2.6 Local sharing hidden                 |      |
|--------------------------------------------|------|
| 6.2.7 Cloud sharing hidden                 |      |
| 6.2.8 Camera frequency                     |      |
| 6.3 Clear cache                            |      |
| 6.4 Version Update                         |      |
| 6.5 Account Register                       |      |
| CHAPTER 7: TECHNICAL FEATURES & PARAMETERS | p.37 |
| 7.1 Parameters                             |      |
| 7.2 Packing List                           |      |
| CHAPTER 8: TRANSPORTATION & STORAGE        | p.37 |
| CHAPTER 9: UNPACKING & CHECKING            | p.38 |
| CHAPTER 10: ENVIRONMENTAL PROTECTION       | p.38 |
| CHAPTER 11: TROUBLESHOOT                   | p.38 |
| CHAPTER 12: MAINTENANCE & REPAIR           | p.39 |

# - CAPÍTULO 1: INTRODUCCIÓN

Casmara Beauty Advisor is an advanced facial diagnostic device that incorporates the latest 3D multispectral image capture and analysis technologies to perform an intelligent study of the skin in just 15 seconds.

THE MOST COMPLETE SKIN ANALYSIS by combining RGB (white light), PL (polarised light) and UV (ultraviolet) spectral images that measure 12 essential parameters:

- 1. RGB Pore
- 2. RGB Spot
- 3. RGB Wrinkle:
- 4. PL Texture
- 5. UV Porphyrin
- 6. UV Pigmentation
- 7. UV Moisture
- 8. Sensitive Area
- 9. Brown Area
- 10. UV Damage
- 11. Skin Aging
- 12. Skin Beautifying

# 1.1 EQUIPMENT STRUCTURE AND LIST

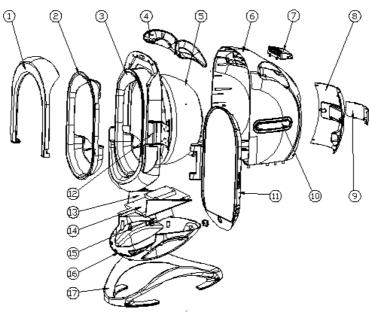

| Number | Name                | Quantity | Remarks |
|--------|---------------------|----------|---------|
| 1      | Hidden hood         | 1        |         |
| 2      | Chin bracket        | 1        |         |
| 3      | Front cover         | 1        |         |
| 4      | Breathing lampshade | 2        |         |
| 5      | Lumiquest           | 1        |         |
| 6      | Back cover          | 1        |         |
| 7      | Handle              | 1        |         |
| 8      | Power cover 1       | 1        |         |
| 9      | Power cover 2       | 1        |         |
| 10     | Shell decoration    | 2        |         |
| 11     | Tablet components   | 1        |         |
| 12     | Shaft components    | 1        |         |
| 13     | Shelf               | 1        |         |
| 14     | Tablet main board   | 1        |         |
| 15     | Power panel         | 1        |         |
| 16     | Bottom of shell     | 1        |         |
| 17     | Support base        | 1        |         |

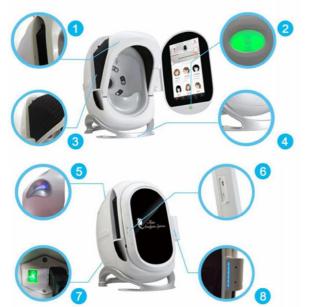

| 1.Hidden Hood          |
|------------------------|
| 2. Switch              |
| 3. Hood                |
| 4. Support Base        |
| 5. Breathing Lampshade |
| 6. SD Card Socket      |
| 7. Power Socket        |
| 8. Breathing Lampshade |

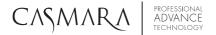

#### 1.2 SCOPE OF APPLICATION & RESTRICTIONS

#### 1. 2.1 OBJETIVO

Mainly used cosmetic company, beauty salon, skin clinic and training school..

#### 1.2.2 RESTRICTIONS

- Pregnant women.
- Light sensitive people use with caution.
- Skin disease patients.

# 1.3 USE ENVIRONMENT

#### 1.3.1 ENVIRONMENTAL REQUIREMENTS:

This device is suitable for indoor operation.

The operating temperature range of the device is 10 °C - 30 °C.

Relative humidity range: 30% - 75%.

Atmospheric pressure range: 700hpa -1.060hpa.

# 1.3.2 REQUISITOS DE LA FUENTE DE ALIMENTACIÓN:

Power supply voltage: 110 - 230 VAC  $\pm$  10%

Maximum power: 45W

With safety ground wire: This device must be grounded through a three-core power cord that meets

safety standards.

# **CHAPTER 2: INSTALLATION**

#### 2.1 EQUIPMENT INSTALLATION & PREPARATION

1. Take out equipment from the package, as shown in picture 2-1, picture 2-2 and picture 2-3.

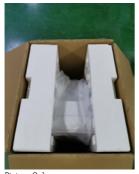

Picture 2-1

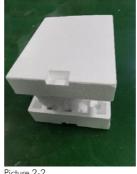

Picture 2-2

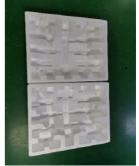

Picture 2-3

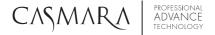

2. Access power supply, as shown in picture 2-4 is the correct access to power demonstration, picture 2-5 is the wrong demonstration

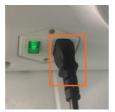

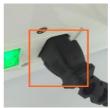

Picture 2-4

Picture 2-6

Picture 2-5

3. Long press button , show as picture 2-6. .

Click to enter skin test system picture 2-7. (Note: the correct way of shutdown: press button until shows display prompt and slide down, finally switch off and pull out of cable).

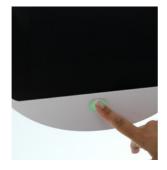

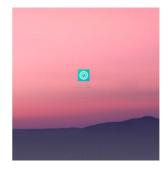

Picture 2-7

4.4. Wi-Fi connection is shown in picture 2-8 below. After connecting Wi-Fi can upgrade software, download product, advertisements, database and sharing report.

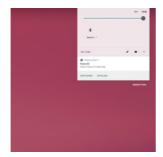

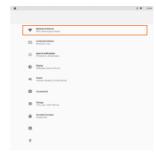

Picture 2-8

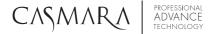

# CHAPTER 3: CLIENT MANAGEMENT

#### 3.1 SYSTEM LOGIN

Long press the bottom button of the tablet, then display startup screen and enter the software login interface (picture 3-1), default login main account is "admin", password is "1234" (if you need to change password, make sure to remember new password, otherwise, password lost, can only return to original manufacturer to maintain), select language, press "Login" to enter system.

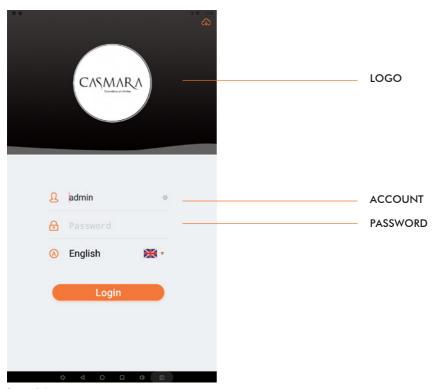

Picture 3-1

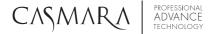

#### 3.2 INTERFACE

After entering into software, interface mainly contains following contents, as shown in picture 3-2: advertising display area, recent customer file display and search bar. There are 5 functions in the task bar: Home, Customer, Information, Product, My file.

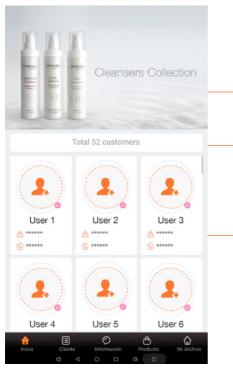

Picture 3-2

#### ADVERTISING DISPLAY AREA:

It is mainly used for promotion of in-store products or device projects, and can also be used as display of in-store promotions to attract customers.

#### SEARCH BAR:

search customer file.

**CUSTOMER** FILE DISPLAY: used to show customer records of recent usage device.

#### **REMARKS:**

- Customer: add new customer information.
- Information: mainly used to push some successful case sharing and update notification messages.
- **Product**: in-store products information management.
- My File: mainly for software settings and account management.

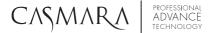

#### 3.3 SEARCH CLIENT

In system, we can find client in two ways:

In the home page, as shown in picture 3-3, we can search created client currently.

By search bar, enter into the search interface picture 3-4, select client name or Tel, input the keyword to search client.

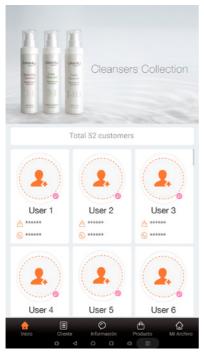

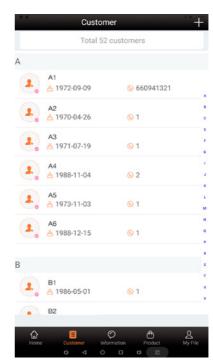

Picture 3-3

Picture 3-4

#### 3.4 ADD NEW CLIENT

On home page, press Customer to enter customer profile list (as shown picture 3-5).

Can add customer information by clicking  $\Box$  en in upper right corner and entering the appropriate information, as shown picture 3-6. Where is required, fill in and press to save.

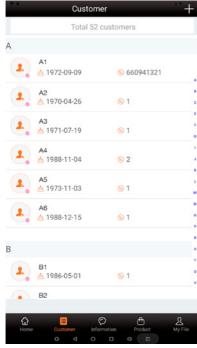

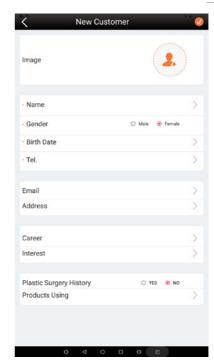

Picture 3-5

Picture 3-6

#### 3.5 DELETE CLIENT

In interface (picture 3-5), enter customer file, find customer you want to delete and long press, system will pop up "Delete" button, including delete the currently selected customer, and delete multiple customers, as shown picture 3-7. When choosing to delete multiple customers, tips will show below picture 3-8.

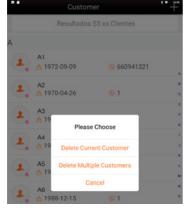

Picture 3-7

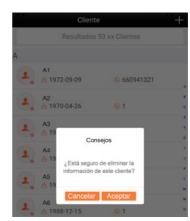

Picture 3-8

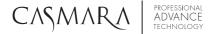

# 3.5 EDIT CLIENT

In customer list (picture 3-5), choose customer you want to edit, enter customer files, click press "Edit" (as shown in picture 3-9) button in upper right corner to edit, then press to save.

As shown in picture 3-10.

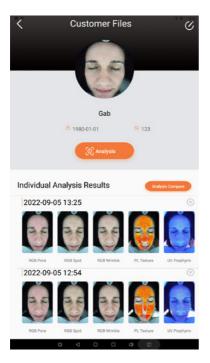

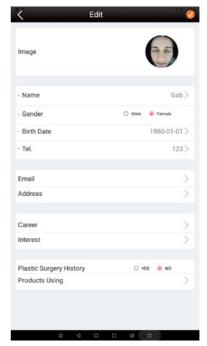

Picture 3-9

Picture 3-10

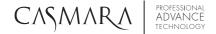

# CHAPTER 4: PRODUCT PRE-RECORD

In "Product", system default classifies products into 7 categories: Spot-Fading, Hydrating, Cleansing, Rejuvenation, Anti-aging, Recovering, Basic Caring as shown picture 4-1.

After testing, based on test results, will provide accurate and professional treatment program with Casmara home-use products for each client. It also can be added according to the store's product line, so that skin care cosmetics can be recommended for customers..

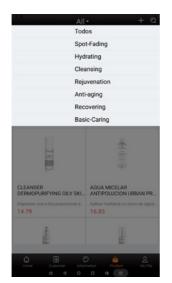

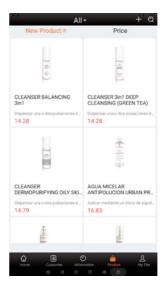

Picture 4-1

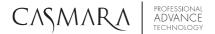

#### 4.1 ADD PRODUCT

In product, you can download products through cloud or upload new products on local tablet. Casmara provides an updated database of its products.

Add products locally: Press "+" to add the product (Picture 4-2) and enter the properties of product.

#### 4.1.1 PRODUCT CATEGORIES

Product categories: Spot-fading, Hydrating, Cleansing, Rejuvenation, Anti-aging, Recovering, Basic Caring multiple choices, as shown in picture 4-1.

#### 4.1.2. APPLICABLE SKIN

Applicable skin: good, middle, general, poor, serious, multiple choices, as shown picture 4-3.

#### 4.1.3. APPLICABLE GENDER

Applicable gender: male and female can choose multiple choices

#### 4.1.4. APPLICABLE CROWD

Applicable crowd: Juvenile, Youth, Middle Aged, Elderly and Everyone have multiple choices, as shown picture 4-4.

Select the product image, enter the properties of the product: product name, original price, select product function, applicable skin, applicable gender, applicable crowd, new product recommendation and enter usage, then click in the upper right corner to save.

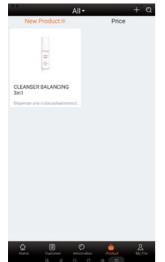

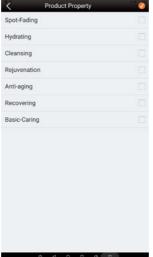

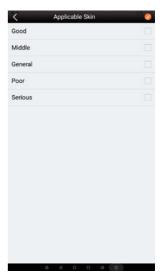

Picture 4-2

Picture 4-3

Picture 4-4

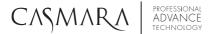

#### 4.2 ADD PRODUCT IMAGE

Product images can be taken from camera, or uploaded from photo album. As shown in picture 4-5, click "Product Image" to enter into picture 4-6. Click "Shoot" to enter into picture 4-7; click "Photo Album" to upload picture from album. As shown picture 4-8.

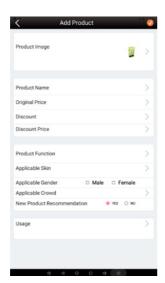

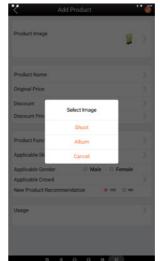

Picture 4-5

Picture 4-6

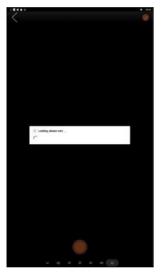

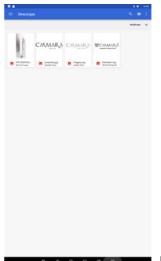

Picture 4-7

Picture 4-8

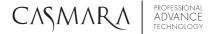

#### 4.3 SEARCH PRODUCT

In product, press o enter the search product, enter keyword to determine product that needs to be changed. As shown picture 4-9.

#### 4.4 EDIT PRODUCT

In product, by searching or directly browsing the product, enter product details and press edit button to re-enter and save. As shown picture 4-10.

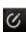

#### 4.5 DELETE PRODUCT

In product, find product you want to delete, long press, then click "Delete". As shown picture 4-11.

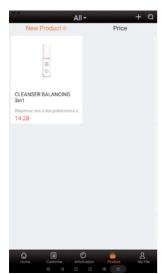

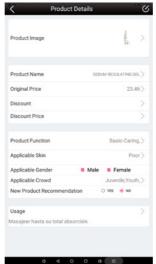

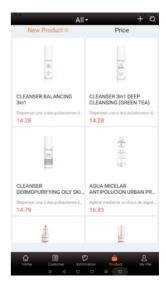

Picture 4-9

Picture 4-10

Picture 4-11

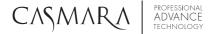

# **CHAPTER 5: SKIN ANALYSIS**

#### 5.1 NEW ANALYSIS

As shown in picture 5-1, click "Analysis" enter into analyzing, as shown in picture 5-2, make sure full face in shooting area to take pictures.

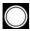

Click taking 3 pictures, as shown in picture 5-3. Then click to enter into next step.

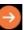

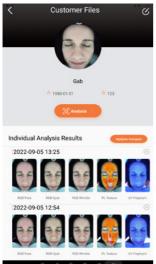

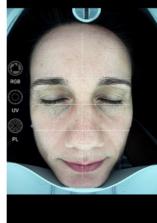

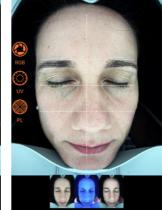

Picture 5-1

Picture 5-2

Picture 5-3

# 5.2 PROCESS OF PRECISE ANALYSIS

#### 5.2.1 ADJUST ANALYSIS AREA

Enter into precise analysis interface, system automatically identify analysis area (normally not cover eyebrows, eyelashes and hair), if eyebrows and eyelashes area are covered as shown in picture 5-4, then adjust analysis area (click red dot on frame adjust small part of analysis area; click green spot in the middle of red frame to adjust entire analysis area) as shown in picture 5-5.

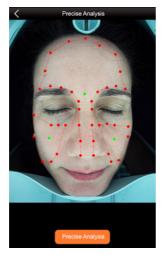

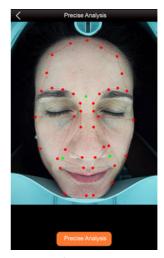

Picture 5-4 (before adjusting)

Picture 5-5 (after adjusting)

#### 5.2.2 MAGNIFY ANALYSIS AREA

Two fingers touch screen display and slide to enlarge picture and view details. As shown in picture 5-7.

Click to remove problem mark for seeing more clearly on skin, shown in picture 5-8.

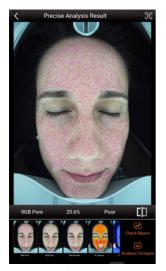

Picture 5-7 (after)

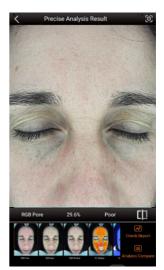

Picture 5-8

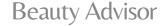

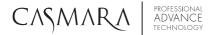

#### 5.2.3 RE-ANALYSIS

As shown in picture 5-6, click re-analyzing and adjust test area.

#### 5.2.4 PRECISE ANALYSIS

As shown in picture 5-6, click "Check Report" to show analysis results. As shown in picture 5-10, circle section in RGB Pore, RGB Spot, RGB Wrinkle, UV Porphyrin, UV Pigmentation shows detailed quantity of skin problems. As shown in picture 5-11, the evaluation of skin condition is better than 88% of same age group, higher evaluation percentage, better skin condition. Customer can check 12 single reports one by one slide from right to left on the top of analysis report. Also could check comprehensive report with skin care suggestion and recommendations by sliding from bottom to top.

- RGB Pore: represents current big pores on surface skin which is bigger than normal size pore over diameter 0.02-0.05 mm.
- RGB Spot: represents current spot which color is darker than normal skin color and with round
  or irregular round shape on surface skin.
- RGB Wrinkle: represents current wrinkle condition as well as area which is not smooth and not flat, the higher the percentage, the better of wrinkle condition.
- PL Texture: represents current skin texture develop trend, predict future wrinkles trend.
- UV Porphyrin: represents current dermis layer grease secretion and blackhead distribution.
- UV Pigmentation: represents current dermis pigmentation which predicts future surface spot and some serious area already appear on surface, the darker the worse, and need more attention.
- UV Moisture: represents skin moisture status in dermis.
- Sensitive Area: represents skin sensitive state which is easy to have allergy when season changes
  or use any cosmetics with excess heavy metal material.
- Brown Area: represents skin metabolism condition, for some people they need longer time to recover from therapy like laser treatment, because their skin metabolism is not good, from brown spot we can see those areas.
- UV Damage: represents spot in deep skin which caused by long term sun exposure, seldom use sun screen and get sunburned damage, finally leave serious pigmentation in the deep.
- Skin Aging: represents prediction of skin status in next 3-5 years which you do not accept or enhance any skin care treatments or therapies for current skin problems.
- Skin Beautifying: represents prediction of skin beautifying status in next 3-5 years which you have been paying more attention to do professional skin care treatments for current skin problems.

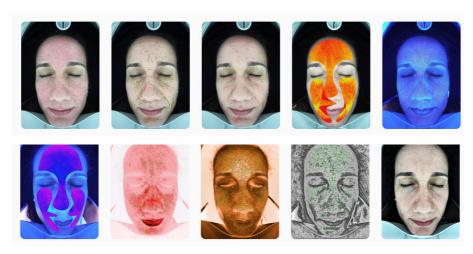

Picture 5-9

#### 5.3 ANALYSIS REPORT

#### 5.3.1 SUGGESTION & RECOMMENDATION

Click "Check Report" to enter picture 5-10 and 5-11, showing 1 comprehensive skin test result and prediction of skin age.

Evaluation chart shows skin conditions which compare with the same age group people. "Skin Care Suggestion" automatically shows default skin analysis suggestion from system, it can be modified according to the actual situation of current client and provide reasonable treatment scheme in "Settings".

As shown in picture 5-12, for checking more details of 10 single analysis reports, 1 aging image and 1 beatifying image. Circle section on right part in RGB Pore, RGB Spot, RGB Wrinkle, UV Porphyrin, UV Pigmentation shows detailed quantity of skin problems.

"Product Suggestion" section is according to client's skin condition, system automatically provide products already pre-download in "Solution", also can add or delete skin care product according to client's demand.

Click "SD Card Save" to print and save 12 single analysis reports and 1 comprehensive analysis report in SD card.

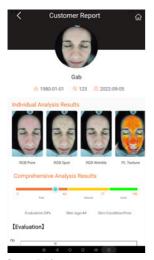

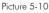

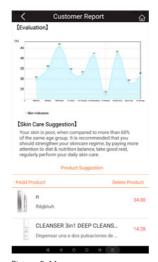

Picture 5-11

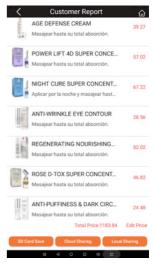

Picture 5-12

Click " Local Sharing to share 12 single analysis reports and 1 comprehensive analysis report to communications tool directly.

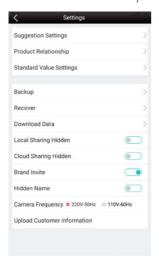

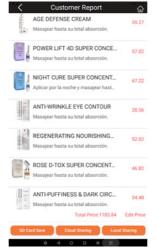

Picture 5-13

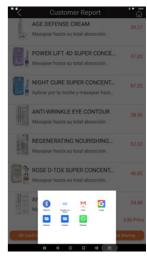

Picture 5-14

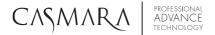

Click Cloud sharing to send 12 single analysis reports and 1 comprehensive analysis report to Cloud e.milisun.com directly.

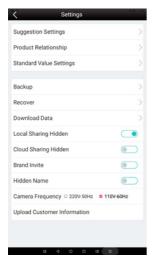

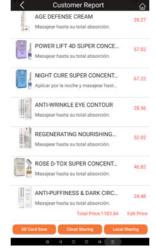

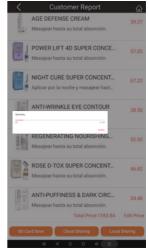

Picture 5-15

Picture 5-16

Picture 5-17

#### 5.4 COMPARE ANALYSIS

As shown in picture 5-18, long press any two times skin analysis in different dates, then click Analysis compare to enter compare analysis, as shown in picture 5-19 (analysis report only can be compared between current and previous). RGB Pore, RGB Spot, RGB Wrinkle, PL Texture, UV Porphyrin, UV Pigmentation, UV Moisture, Sensitive Area, Brown Area, UV Damage, Skin Aging, Skin Beautifying 12 kinds of skin condition can be magnified and compared one by one.

Click 70.4% to remove problem marks for seeing clearly on skin.

As shown in picture 5-20, click Compare Report client can view before and after test result.

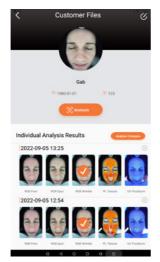

Picture 5-18

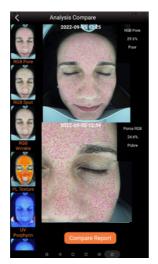

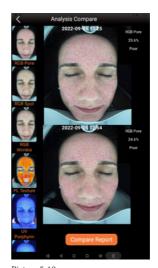

Picture 5-19

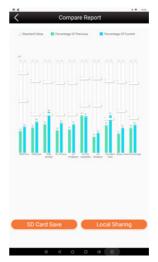

Picture 5-20

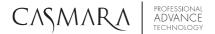

As shown in picture 5-21, there will have 3 different comparison ways to check compare analysis: "Left & Right Compare", "Up & Down Compare" and "Whole Face Compare".

As shown in picture 5-22, compare two photos with high definition photo and 12 kinds of analysis from the same test by the left and right face. Slide from right to left could check all picture.

As shown in picture 5-23, compare two photos with high definition photo and 12 kinds of analysis from tests of different date by up and down face. Slide from down and up could check all picture.

As shown in picture 5-24, compare two photos with high definition photo and 12 kinds of analysis from the same test by slide from right to left for checking skin status with and without remarkable dots.

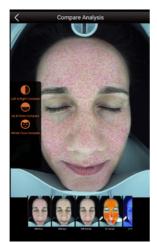

Picture 5-21

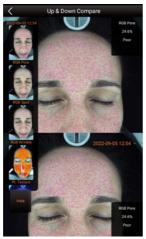

Up & Down Compare

168 Pore
24.6%
Poor

168 Pore
24.6%
Poor

168 Pore
24.6%
Poor

Picture 5-22

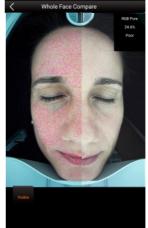

Picture 5-24

# 5.5 SD CARD & OUTPUT TEST REPORT

All test reports include 12 single reports, 1 comprehensive analysis report, 1 comparison report and 12 items high resolution images can output by SD card.

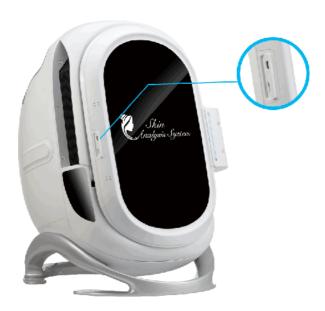

Picture 5-25

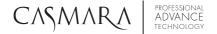

# CHAPTER 6: ACCOUNT MANAGEMENT & SETTINGS

#### **6.1 ACCOUNT MANAGEMENT**

From the interface "My file" to enter software settings, click "Account Management" to check "Personal Information", "Change Password", "Check Other Accounts" and "Add New Account", as shown in picture 6-1, 6-2.

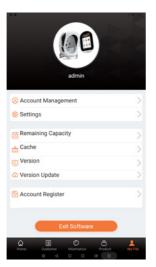

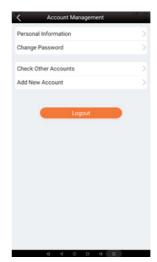

Picture 6-1

Picture 6-2

#### 6.1.1 PERSONAL INFORMATION

Click "Personal Information" to edit image of Administrator, edit account name, as shown in picture 6-3.

#### 6.1.2 CAMBIAR LA CONTRASEÑA DE LA CUENTA

Click "Change Password" to change account password, as shown in picture 6-4. (Notice: if you need to change password, make sure to remember new password, otherwise, password lost, can only return to original manufacturer to maintain).

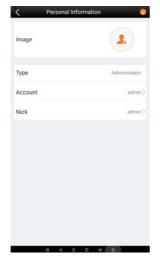

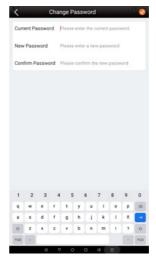

Picture 6-3

Picture 6-4

#### 6.1.3 CHECK OTHER ACCOUNTS

Click "Check Other Accounts" to view or modify other sub-account information, as shown in picture 6-5.

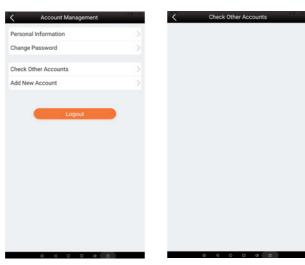

Picture 6-5

#### 6.1.4 ADD NEW ACCOUNT

Click "Add New Account" picture 6-6, enter into image, account name, password, press to save.

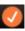

#### 6.1.5 EXIT ACCOUNT

SIf you want to return to desktop, click "Exit Software", as shown in picture 6-7.

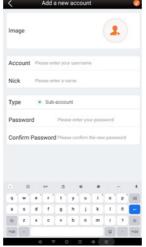

Picture 6-6

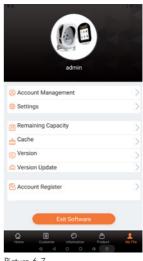

Picture 6-7

# **6.2 ABOUT SETTINGS**

In picture 6-8, click "Settings" to enter into interface of "Suggestion Settings", Product Relationship, Analysis Standard Values, Backup, Recover and Download Data. As shown picture 6-9.

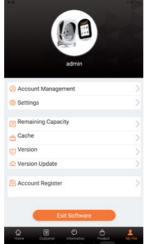

Picture 6-8

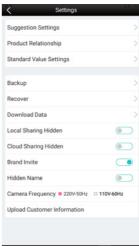

Picture 6-9

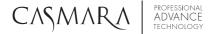

#### 6.2.1 SUGGESTION SETTINGS

As shown in picture 6-9, click "Suggestion Settings" and enter into editing "Conditioning Suggestion" for 12 different kinds of skin analysis.

Click button change to be it can be modified according to actual situation of current client and provide reasonable treatment scheme, as shown in picture 6-10, picture 6-11.

Conditioning Suggestion also could adjust on Cloud and sync on machine.

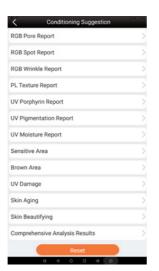

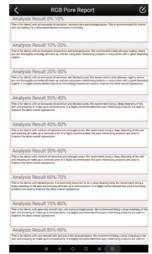

Picture 6-10

Picture 6-11

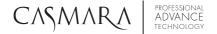

#### 6.2.2 PRODUCT RELATIONSHIP

As shown in picture 6-9, click "Product Relationship" to make connection with analysis test item and product property.

Based on analysis report, has a professional management program for below 12 kinds of skin condition: RGB Pore, RGB Spot, RGB Wrinkle, PL Texture, UV Porphyrin, UV Pigmentation, UV Moisture, Sensitive Area, Brown Area, UV Damage, Skin Aging and Skin Beautifying. Each item can set DIY treatment scheme, screen out the best product and treatment scheme automatically from product list picture 6-13, correlate product with analysis results automatically. If you want recommendation more accurate, then need make relationship more clearly and properly. Product Relationship also could adjust on Cloud and sync on machine.

#### 6.2.3 STANDARD VALUE SETTINGS

The parameter setting comes from large data analysis, system default parameters is the most scientific, if clients have special requirements, please contact professionals staff to modify parameter. The device shows real skin conditions, so analysis result can not be changed, but different skin or different markets can have their own judgement about Poor, General, Good. This standard can be changeable (for example, for brown skin color market, pigmentation normally is high, so 40% could be "General", but for white skin market, piamentation is less, if one customer result is 40%, then will be "Poor"). Stardard Value Settings also could adjust on Cloud and sync on machine.

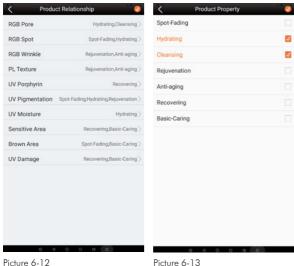

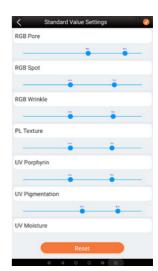

Picture 6-13

Picture 6-14

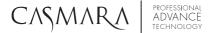

#### 6.2.4 BACKUP AND RECOVER SETTINGS

As shown in picture 6-15, click "Backup" to backup all contents in analysis software.

As shown in picture 6-16, click "Recover" to restore all contents in analysis software.

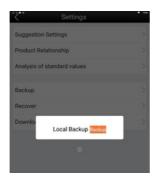

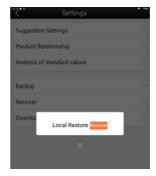

Picture 6-15

Picture 6-16

#### 6.2.5 DOWNLOAD DATA

As shown in picture 6-17, click "Account Register" to put terminal id and password for downloading all data in picture 6-18.

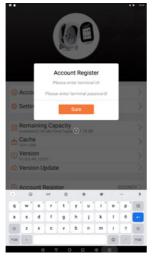

Picture 6-17

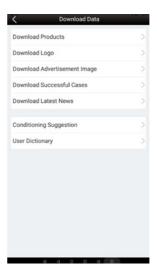

Picture 6-18

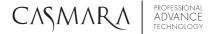

#### 6.2.6 LOCAL SHARING HIDDEN

Turn on or turn off Local Sharing Hidden button to adjust reports sharing way in picture 6-19.

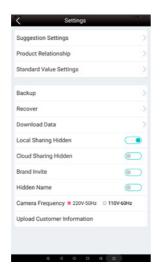

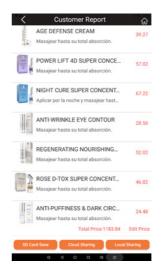

Picture 6-19

#### 6.2.7 CLOUD SHARING HIDDEN

Turn on or turn off Cloud Sharing Hidden button to adjust reports Cloud sharing way in picture 6-20, comprehensive report and single reports could check on Cloud after sharing.

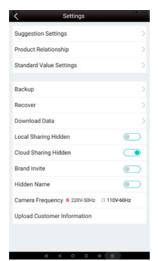

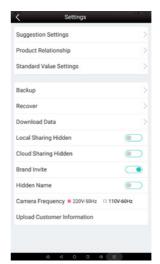

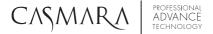

#### 6.2.8 CAMERA FREQUENCY

Choosing different camera frequency for different voltages markets, as shown in picture 6-21

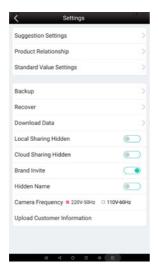

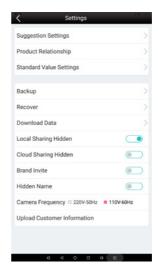

Picture 6-21

### 6.3 CLEAR CACHE

Click "Cache" to clear cache, as shown in picture 6-22

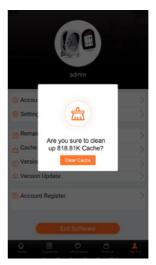

Picture 6-22

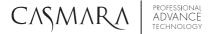

#### **6.4 VERSION UPDATE**

When we release a new version, after your side connect network, it will prompt for a new version update. As shown in picture 6-23, that is the latest version of software; If the version is not updated, click update software then will prompt as shown in picture 6-24; In addition, in the login interface, there is also an icon that can be forced to update. As shown in picture 6-25.

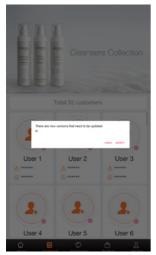

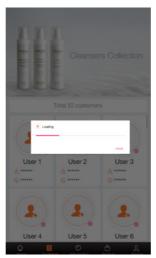

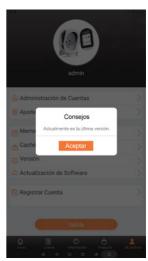

Picture 6-23

Picture 6-24

Picture 6-25

# **6.5 ACCOUNT REGISTER**

Put "terminal id" and "password" which generate in cloud, which details shows in picture 6-26.

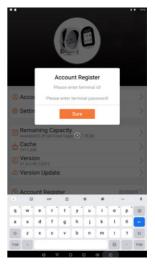

Picture 6-26

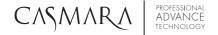

# CHAPTER 7: TECHNICAL FEATURES & PARAMETERS

#### 7.1 PARAMETERS

Power: 55W

Voltage:  $110 - 230 \text{ VAC} \pm 10\%$ 

Pixel: 20 Megapixel Screen Size: 15.6 inch Current: 0.2A 50HZ

Machine Size: 45cm\* 55cm\* 40cm Package Size: 56cm\* 50cm\* 73cm NW/GW: 11.2KG/14.9KG

#### 7.2 PACKING LIST

| Product name  | Quantity | Options  | Note |
|---------------|----------|----------|------|
| Main Body     | 1        | <b>✓</b> |      |
| User Manual   | 1        | <b>✓</b> |      |
| Certificate   | 1        | <b>√</b> |      |
| Warranty Card | 1        | <b>✓</b> |      |
| Power Cable   | 1        | <b>√</b> |      |
| SD Card       | 1        | /        |      |

# CHAPTER 8: TRANSPORTATION & STORAGE

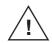

#### Note:

This device is suitable for general transportation methods such as trains, cars, ships and airplanes.

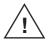

#### Note:

During transportation, the device should be prevented from vibrating, colliding, falling, lifted and protected from rain.

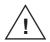

#### Note:

The device should be stored in a non-corrosive atmosphere and well-ventilated room.

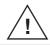

# Note:

When the device is not used for a long time, it should be cleaned and stored. It is best to take out the power once a year to prevent moisture.

# -- CHAPTER 9: UNPACKING & CHECKING

- 1. Check outer packing whether there is any damage before unpacking. If there is any damage, please contact related department and take photos. The case can only be opened with permission of department concerned. If device is damaged, the claim can be processed to transportation department.
- 2.After unpacking, check whether packing list is in conformity with the physical goods (check packing list). If there is any shortage, please contact device sales department immediately.

# - CHAPTER 10: ENVIRONMENTAL PROTECTION

This product will not affect the environment after it is scrapped, and no special treatment is required. Customers can dismantle the classification and scrap it.

# CHAPTER 11: TROUBLESHOOT

| No. | Symptom                       | Possible reason                       | Method                                           |
|-----|-------------------------------|---------------------------------------|--------------------------------------------------|
| 1   | Tablet does not               | A. Power outlet loose.                | A. Please plug in the power line                 |
|     |                               | <b>B.</b> Power switch not turned on. | <b>B.</b> Turn on the power switch               |
|     |                               | C. The host is not turned on.         | C. Long press the host key to start device       |
| 2   | Unable to login<br>system     | Forgot account name or password       | Please contact CASMARA to retrieve password      |
| 3   | Unsuccessful to be registered | Wi-Fi is unconnected                  | Connect Wi-Fi, register again                    |
| 4   | Unable to upgrade software    | Wi-Fi is unconnected                  | Exit software, connect Wi-Fi, then upgrade again |

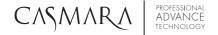

# CHAPTER 12: MAINTENANCE & REPAIR

- 1. Use device reasonably according to the operating procedures indicated in the instruction manual, and protect the appearance during operation.
- 2. Please do not turn on device in abnormal situation.
- 3. During operation, please do not control device and adjust the operating mode with wet hands.
- **4.** After finish testing, please confirm that it is normally closed, then clean and check device operation technician regularly.
- 5. If device has a non-human factor quality problem within one week from the date of sale, supplier is responsible for the return, replacement and repair.
- **6.** In normal use and storage, the product appears quality problems within warranty period, please contact supplier for solution.

# The following conditions are not covered by warranty:

- a. The device is damaged or deformed due to collision.
- **b.** Water enter into device.
- **c.** The breakdown caused by disassembling, repairing and transforming.
- **d**. Damage caused by incorrect operation method.
- e. Damage caused by unforeseen natural disasters (fire, earthquake, flood, etc.)

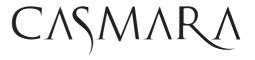

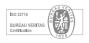

# CASMARA COSMETICS, S.A.

High Quality Professional Dermocosmetic Laboratory

C/ Ciutat de Lliria, 29 y 31
Pol. Industrial Fuente del Jarro
46988 - Paterna (Valencia) SPAIN · Tel. (+34) 961501 999
www.casmara.com | casmara@casmara.com

Síguenos en: f in